1. На мобильном телефоне заходим в Play Market или AppStore в зависимости от модели вашего устройства. Скачиваем и устанавливаем приложение iVMS-4500:

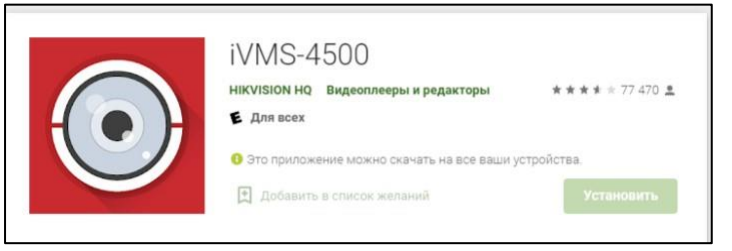

2. При первом открытии программы вам предложат выбрать регион и страну:

В нашем случае это «**Европа**» и «**Russia**»

#### 3. В **выплывающем меню** слева

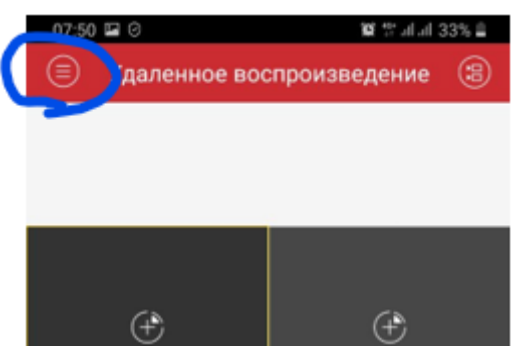

выбираем пукнт **«Устройства»**.

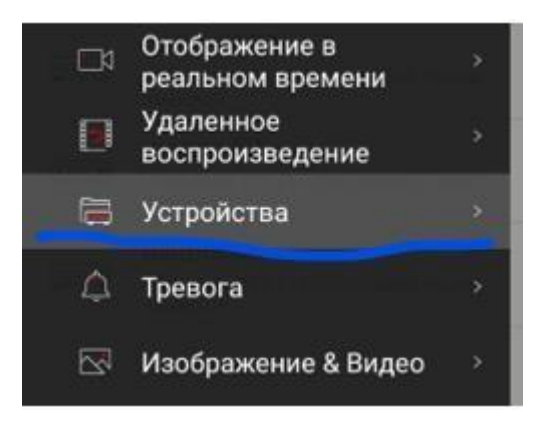

4. Вправом верхнем углу нажимаем кнопку «+»

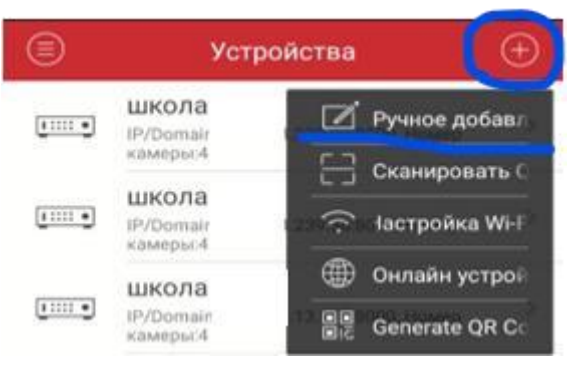

Выбираем пункт **«ручное добавление»** 

5. Далее заполняем строки:

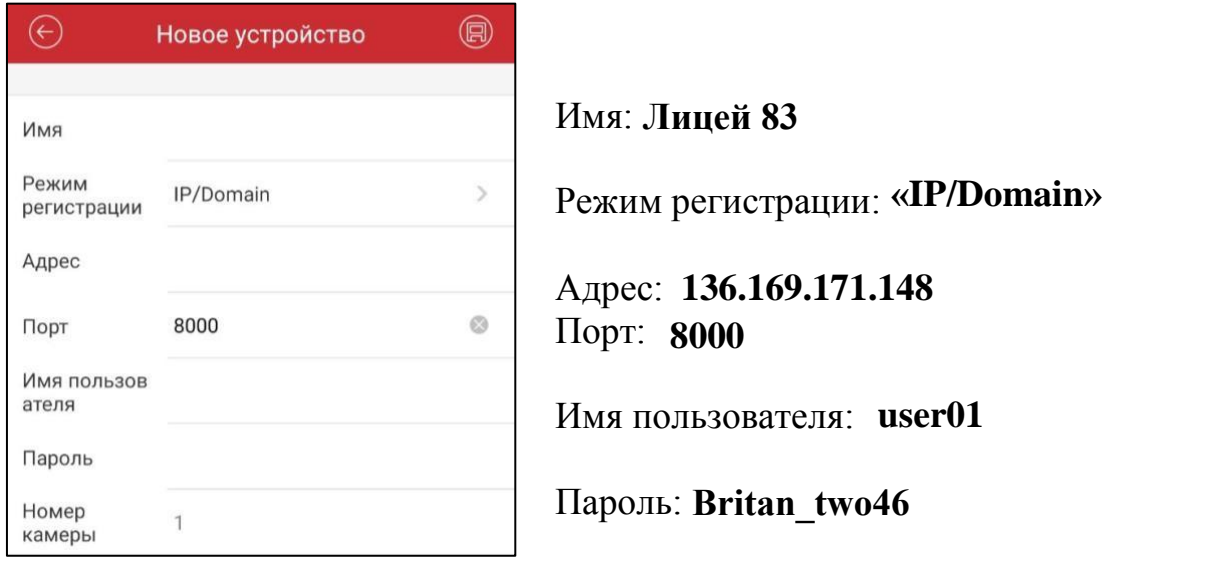

6. После заполнения данных строк нажимаем кнопку «**Сохранить**» в правом верхнем

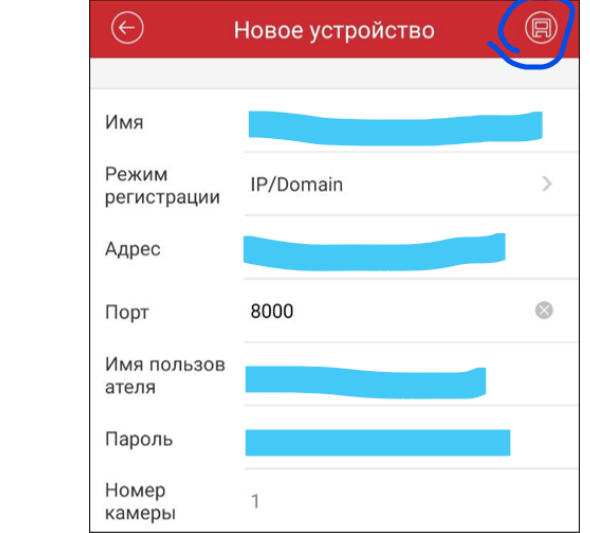

7. После нажатия кнопки «**Сохранить**», при верном заполнении всех данных, в

нижней части экрана появится кнопка «**Наблюдать в реальном времени**».

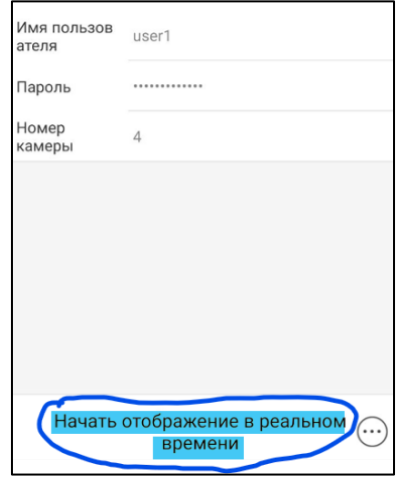

Нажимаем и наблюдаем

углу.

p.s. Внимательно вбивайте поля «Имя пользователя» и «Пароль» в случаем большого кол-ва ошибочных паролей учетная запись заблокируется на 30 минут и никто не сможет воспользоваться видеонаблюдением.

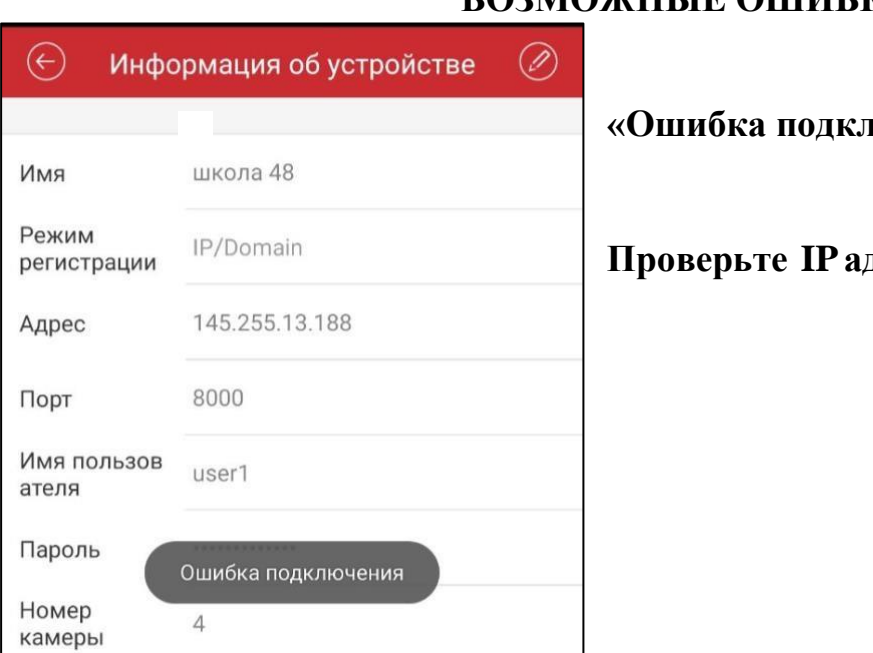

# **ВОЗМОЖНЫЕ ОШИБКИ**

**«Ошибка подключения»**

## **прес**

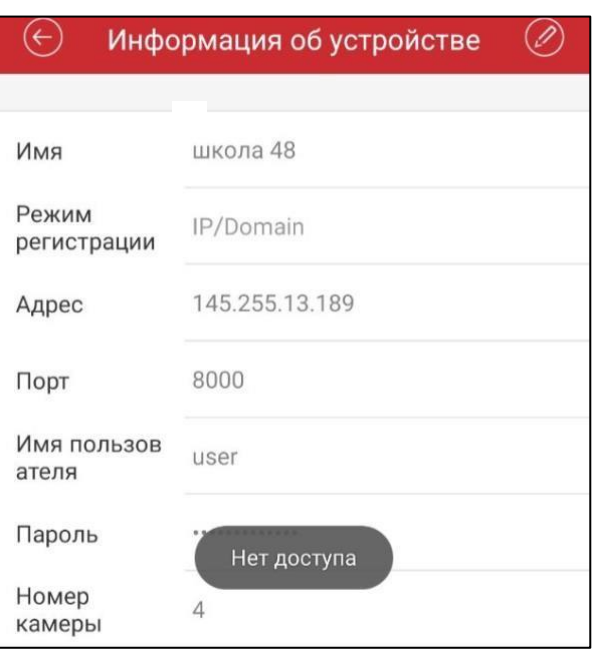

# **«Нет доступа»**

Необходимо проверить и заново набрать

### **«Имя пользователя» «пароль»**